## Methodology to update information held in the EUROGOOS EU tide gauge network database.

- The following is an update on the EU Tide Gauge Inventory and how to edit the data in the application <a href="http://eutgn.marine.ie">http://eutgn.marine.ie</a>
- The team have constructed a method by which persons can now go in and edit the data directly. Please review the following and let me know if you experience any problems, or please feel free to submit any data directly to me at any point.

The tide gauge inventory will be maintained on a Google Sheet available at <a href="https://docs.google.com/spreadsheets/d/1JtdWNMqKjuFTRJ9JQK-gknrqlvD5\_oV9ejoT75v0IvE/edit#gid=0">https://docs.google.com/spreadsheets/d/1JtdWNMqKjuFTRJ9JQK-gknrqlvD5\_oV9ejoT75v0IvE/edit#gid=0</a>

The data on the Google Sheet will feed the EUTGN application

- This is a **live document** and any update made will be automatically saved
- Edit access will be granted to members of the Tide Gauge Task Team
- Once you have access, users will be able to grant access to other users also
- To edit the sheets, you must have a Google Account and a Gmail address. You can use your own personal account or set one up for this purpose
- Edits made on the Google Spread sheet will be reflected in the application.
- Every Thursday, the current application <a href="http://eutgn.marine.ie/">http://eutgn.marine.ie/</a> will be updated with the content on this spreadsheet. All data in the application will be replaced with what is on the spread sheet each week
- The spreadsheet will also have version history to keep track of changes made in the case data needs to be retrieved
- Included is a sheet called 'How to use' with additional information on using the Google Sheet

## How to get access

- To get access to the sheet either
  - o Send your gmail address to Guy Westbrook and you will be added as an editor
  - Or, when signed in to your gmail account, select the below link and select 'request access' <a href="https://docs.google.com/spreadsheets/d/1JtdWNMqKjuFTRJ9JQK-gknrqlvD5\_oV9ejoT75v0IvE/edit#gid=0">https://docs.google.com/spreadsheets/d/1JtdWNMqKjuFTRJ9JQK-gknrqlvD5\_oV9ejoT75v0IvE/edit#gid=0</a>

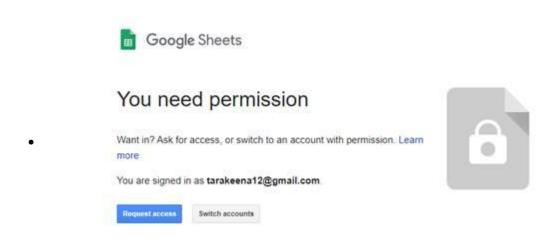

## **Adding Data**

- Each row is a tide gauge in the file. To add a new gauge, add a new row of data
- Please ensure at a minimum station name, country, latitude and longitude are populated for a new gauge

## **Editing Data**

- The column headings, order and widths are protected can cannot be edited.
- However, the tide gauge inventory content can be edited
- Double click on a cell to edit it
- Any changes made to a cell are saved automatically
- To undo an edit, select 'EDIT' -> 'UNDO' or (CTRL + Z)